## Allen County School District Infinite Campus Parent Portal Step-by-Step Instructions for First Time Log On

1. Log on to the secure Internet address for the Parent Portal (this link can also be accessed by clicking on the Parent Portal icon located on the district website.) <https://infinitecampus.allen.kyschools.us/campus/portal/allen.jsp>

2. Click on the word Help to open up a menu.

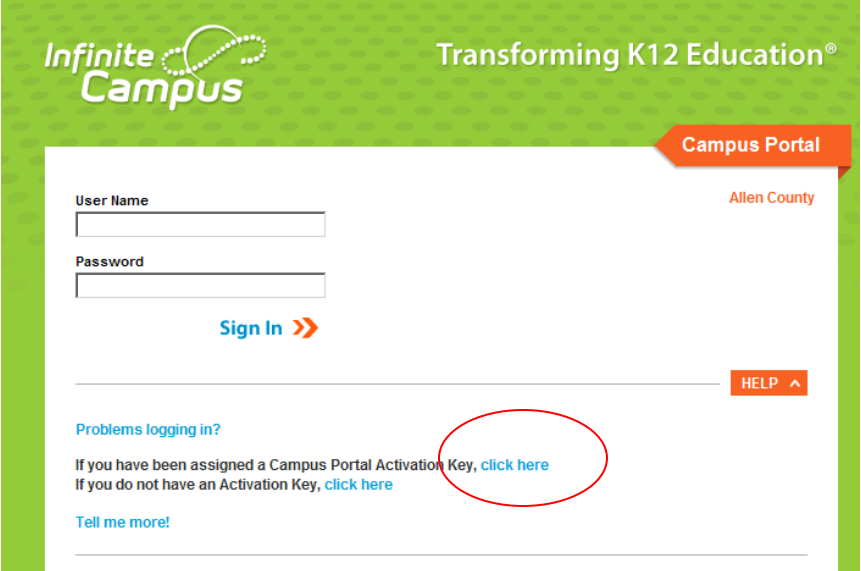

Click the words Click Here to set up your Infinite Campus Account.

3. Enter the Portal Activation Key provided in the letter you received into the appropriate boxes.

Click on the **Submit** button when you are done.

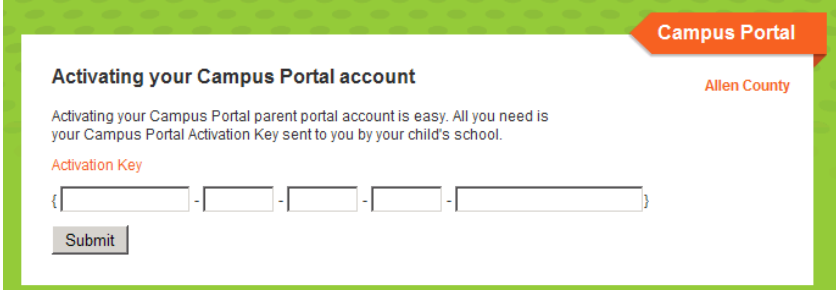

- 4. You must now create a User Name and Password.
	- a. Type your desired User Name in the area indicated.
	- b. Type your desired Password in the area indicated. (it must be a minimum of 8 characters)
- c. Retype your password.
- d. Click on the **Create Account** button when you are done.

[Note: It is important that you keep your access information **private** and do not share it with anyone].

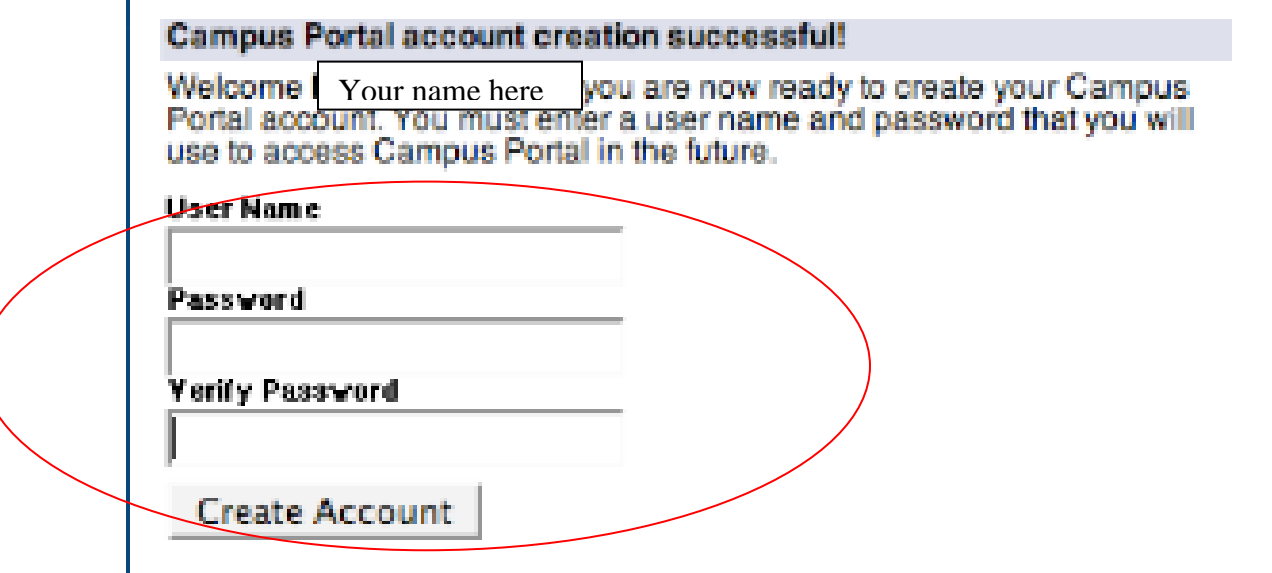

5. You are now ready to log into the system!

Click on the link indicated to access the Parent Portal login page.

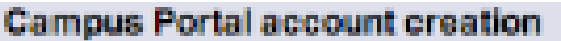

Congratulations! You have successfully created your Campus Portal account. Click here to enter Campus Portal login page.

6. In the boxes indicated, type in the Username and Password you created in step 4. Click on the **Log In** button when you are done.

## First time using Campus Portal?

If you have been assigned a Campus Portal Activation Key, click here If you do not have an Activation Key, click here

## Already have a Campus Portal account?

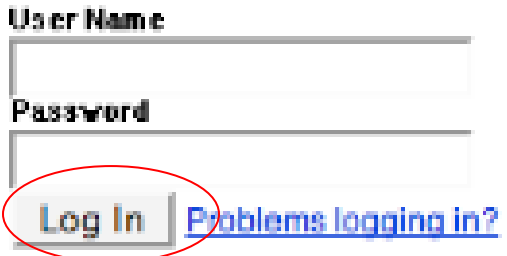

- 7. You are now in the Parent Portal!
	- By clicking on the **Attendance** link you will be able to view your child(ren)'s daily attendance. [Please remember to call the school that your child attends to report any errors.]
	- By clicking on the **Assessment** link you will be able to view a record of your child(ren)'s State assessments such as ACT.
	- By clicking on the **Health** link you will be able to view your child(ren)'s immunizations.
	- To add/change your email address, click on **Change Contact Info**. In order for your child's teachers to see your email address, you need to check the box at the bottom that says "Teacher". It's suggested that you check all of these boxes.

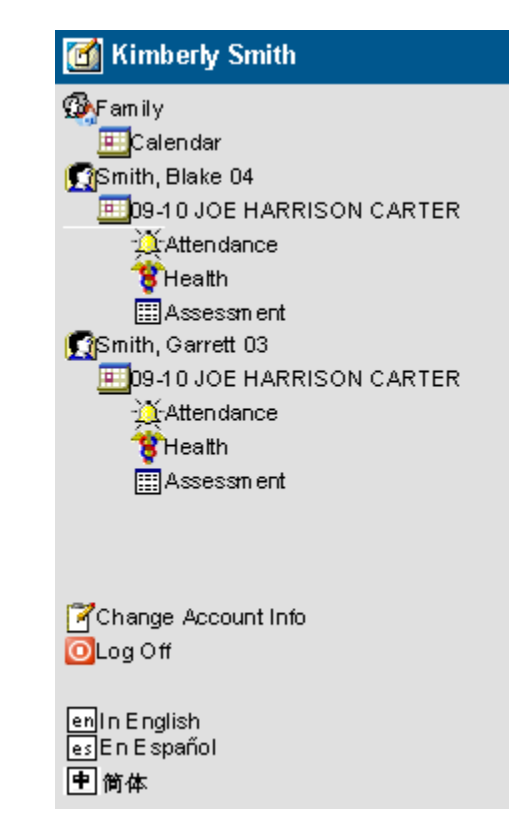

 By clicking the 09-10 calendar under each child you will be able to view **assignments and grades**. Click on the A+ and this will bring up the assignment, the total points that could be made and the child's grade.

8. In the interest of security, make sure to click the **Log Off** link when you are finished.